## **Clevertouch – R 123 (mobil, auch für Nutzung in HS 125), SR 228 (Standgerät) und HS 326/327 (mobil)**

Die Sensoren der Interaktiven Tafeln sind an der oberen und unteren Bildschirmkante. Diese sind vor Kreidestaub zu schützen. Für die Geräte in SR 228 und HS 326/7 gibt es Schutzplanen, da diese ständig dem Kreidestaub ausgesetzt sind. BITTE nach Gebrauch der Tafeln wieder überhängen.

An allen Geräten ist hinter der Interaktiven Tafel ein PC nebst Funk-Tastatur und -Maus zu finden.

- Bei Nutzung vom Clevertouch (s. [1\)](#page-0-0) genügt es, den Stromstecker in eine Steckdose zu stöpseln bzw. die Steckerleiste (SR 228) einzuschalten.
- Für den Transport auf Türhöhe achten! Die mittleren Schalter an der unteren Bildschirmkante sind für die Höheneinstellung.
- Wenn der PC mit Internet (s. [2\)](#page-1-0) genutzt werden soll,
	- **–** muss das LAN-Kabel in eine Dose
		- ∗ in R 123 → 1/2 (LAN-Kabel ist hinter dem Clevertouch)
		- ∗ in HS 125 → 2/1 oder man nutzt das LAN-Kabel vom Mitteltisch und schließt dieses an den PC
		- ∗ in SR 228 → LAN-Kabel vom Fenstertisch in den PC hinter der Interaktiven Tafel stöpseln
		- ∗ in HS 326/327 → LAN-Kabel vom Mitteltisch in den PC hinter der Interaktiven Tafel stöpseln
	- **–** PC einschalten (linke Seite, unten am PC). Funk-Tastatur und -Maus (Schiebeschalter am jeweiligen Gerät) einschalten. Nach Nutzung bitte wieder ausschalten (spart Batterien).

#### **Einschalten – an unterer rechter Bildschirmkante, Knopf drücken und warten bis Start fertig**

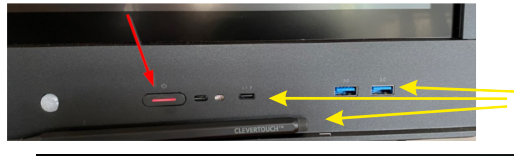

beim Einschaltknopf sind auch der Eingabestift und weitere USB-Anschlüsse zu finden

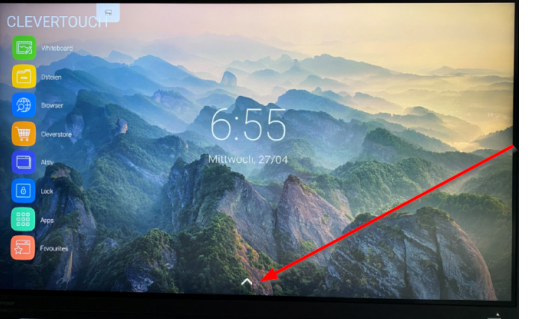

vom unteren Bildschirmrand nach oben streichen, öffnet Ansicht (rechts):

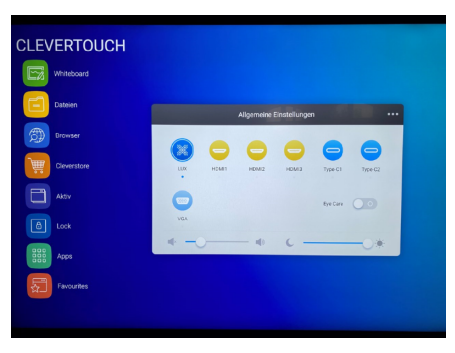

- [1](#page-0-0) LUX ist das Clevertouch selbst, s. Clevertouch als Tafel nutzen  $(s, 1)$  $(s, 1)$
- [2](#page-1-0) HDMI1 ist der PC hinter dem Clevertouch, s. Clevertouch mit PC nutzen (s. [2\)](#page-1-0)

### **Ausschalten – an unterer rechter Bildschirmkante, Knopf ca 3 sec drücken bis folgendes Bild erscheint**

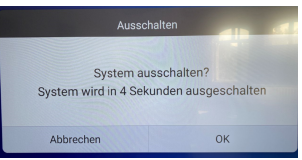

bestätigen und warten bis die Lampe nicht mehr blinkt dann kann der Strom ausgeschaltet werden

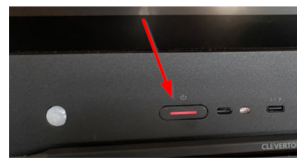

# <span id="page-0-0"></span>**1 Clevertouch als Tafel nutzen**

• Whiteboard auswählen

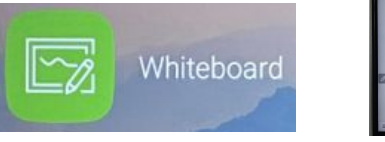

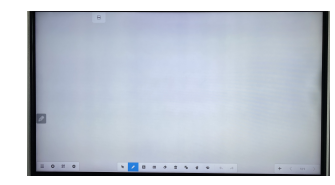

• **Linkes Menü** (unten): bei Bedarf im Menü / Background auswählen und beliebige Farbe für die Tafel wählen

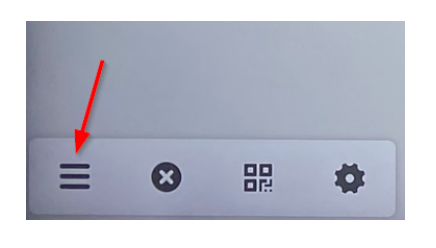

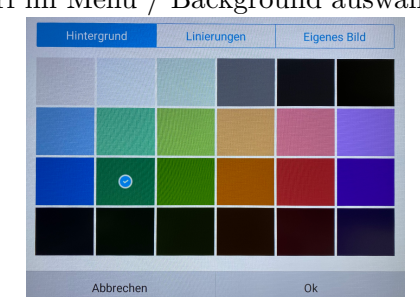

hier kann auch eine Texture gewählt werden (Linien, Kästchen, usw.)

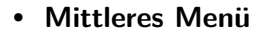

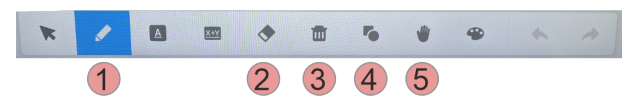

- 1 Stifteinstellungen: der Stift hat eine spitze und eine abgeflachte Seite, die man nach Bedarf voreinstellen kann, z. B. die spitze Seite zum Schreiben, die andere zum Radieren.
	- **–** mit der spitzen Seite kann das rechte Stiftmenü definiert werden,

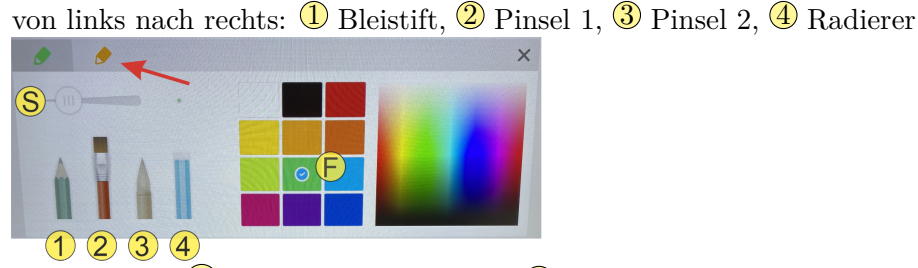

und auch die  $\circled{F}$  Standardfarbe und die  $\circled{S}$  Strichstärke kann gesetzt werden **–** mit der abgeflachten Seite kann analog das linke Stiftmenü definiert werden

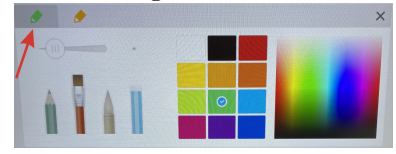

2 Radieren: anklicken und Text markieren

alles was von Linie bedeckt ist wird gelöscht (so können einzelne Zeichen schnell gelöscht werden)

- 3 Mülleimer: gesamter Tafelinhalt wird gelöscht
- 4 Elemente: vordefinierte Elemente, 2- und 3-dimensional, z. B. Kreis, Dreieck usw. anwählbar

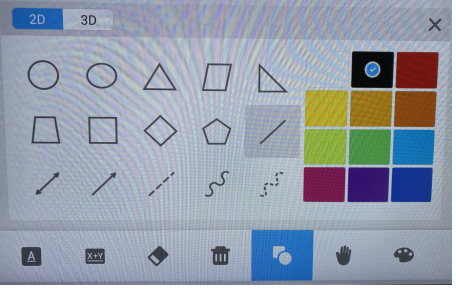

5 der gesamte Tafelinhalt kann verschoben werden

• **Rechtes Menü**

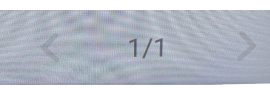

hier können weitere Tafeln mit + erzeugt werden und mit *<* und *>* kann vor und zurück geblättert werden • **Tafelbild speichern**

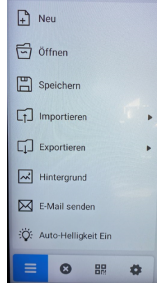

- **–** im Menü Speichern auswählen und USB-Stick wählen ACHTUNG: muss Fat32 formatiert sein (nicht NTFS)
- **–** es wird im ENB-Format gespeichert und kann zur nächsten Anwendung geöffnet und weiter genutzt werden
- **–** oder Exportieren (mgl.: IMG, PDF, SVG, IWB) wählen
- **–** es kann auch direkt auf dem Clevertouch gespeichert wer-
- den, das ist dann aber für ALLE Nutzer lesbar

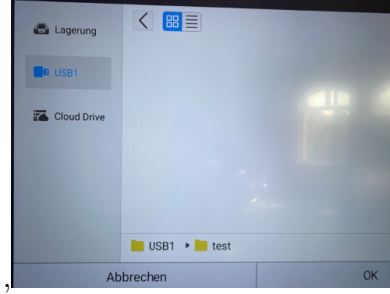

# <span id="page-1-0"></span>**2 Clevertouch mit PC nutzen**

Am PC kann man sich mit seinem Rechenzentrumslogin oder seinem Mathematiklogin einloggen und installierte Software nutzen z. B. Geogebra, Internet-Browser, Openboard, MS Office . . .

- Die Standarddomäne ist Rechenzentrum, beim Mathematiklogin muss beim Loginnamen:
	- Mathematik Nutzerkennzeichen eingetragen werden.
- Daten auf dem ITMZ-Laufwerk platzieren, spart USB-Stick.

#### **Stud.IP, BBB, Zoom, usw.**

Tipp: am Bildschirm von unten nach oben streichen und LUX auswählen, damit Login nicht sichtbar, danach wieder HDMI1 wählen